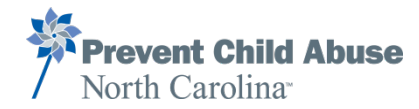

# Frequently Asked Questions

Recognizing & Responding to Suspicions of Child Maltreatment

# **Getting Unstuck**

If the slides stop advancing when the narrator has stopped, try refreshing the browser tab. If it's still stuck, use the Menu to the left and select **"1.3 Main Menu"**. Now check the Menu to the left. Completed slides will appear in gray. Incomplete slides will appear in black.

#### **Sharing a Computer**

If you're sharing a computer, make sure that you **clear the browser cache** (**Ctrl+Shift+Del** in Explorer, Chrome & Firefox) between users, then close and reopen it. This will clear the previous results.

## **Starting After Stopping**

Enter the course like you did the first time on the same computer & browser. Your information should still be there. Click CONTINUE & follow the directions.

## **Printable Resources**

Access to printable **Resources** are available at any time during the training by clicking on the Resources Tab at the top right of the slide frame. It looks like this:

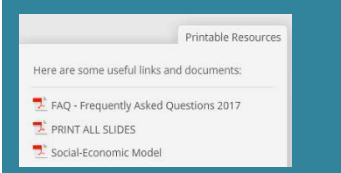

# **Technical Help**

If you don't see the answer to your question in this document, please email

[tryan@preventchildabusenc.org](mailto:tryan@preventchildabusenc.org) with "R&R Assistance" in the subject line.

#### **Your computer**

- **This course is not fully functional for TABLET or MOBILE use.**
- In order to complete the course, please use one of these browsers:
	- Windows: **Google Chrome** or **Firefox** (latest versions)
	- Mac: **Safari 7** and later, **Google Chrome** (latest version)

*The software is not supported on Internet Explorer or Edge at this time.*

• **Make sure you DO NOT have a pop-up blocker activated**. You will need to open a new window after the Pretest.

#### **Your progress**

- **Your progress is saved only on your current computer & browser.** We recommend that you complete the course in one sitting so that you can print your results immediately upon completion.
- **If you are sharing a computer and need to stop for any reason, the next user of the course may overwrite your progress.** Since your results will only be available on your original computer, **you should arrange to finish before the next person begins.**
- **If you need to pick up where you left off**, enter the course the same way you did the first time on the same computer and browser.
	- You will see your contact information. Click CONTINUE then click the green START button.
	- If you have completed the Pretest already, you will click CONTINUE again to confirm your name and email address. (If you see the START button again, click it)
	- You will be asked if you want to resume where you left off. Click YES to go to that slide.

## **Printing your Certificate**

- **You must have a printer connected in order to print your Certificate at the end of the course.**
- PRINT: Click on the Print Certificate button. Wait for the PDF file to be created. Open the PDF and print.
- COPY & SAVE: If you don't have a printer, click the Print Certificate button. Wait for the PDF file to be created. Open the PDF file and save it to print later. Make a not of where it's saved so you can retrieve it when you need to.

If you're unable to save or print the PDF file, get a screenshot of the certificate. Follow these instructions:

- <http://www.wikihow.com/Take-a-Screenshot-in-Microsoft-Windows>
- <http://www.wikihow.com/Take-a-Screenshot-in-Mac-OS-X>

**Beginning May 1, 2018**, any user experiencing technical problems with the Certificate of Completion must notify PCANC within **12 months** of course completion to obtain a replacement. Beyond that time frame, the course **must be repeated** to obtain the certificate.